### $S$  SEAGATE

# Windows Kullanım Kılavuzu

### **Hoş Geldiniz**

#### **Yenilikler**

#### **Seagate Media ve Windows dokunmatik**

- **Uygulama çubuğu:** Parmağınızı ekranın üstünden alt kısma doğru kaydırarak uygulama çubuğunu etkinleştirin. Ayrıca parmağınızı ekranın altından yukarı doğru kaydırabilirsiniz. Aynı eylemi uygulayarak uygulama çubuğundan çıkın. Uygulama çubuğu özellikleri ekranın üst ve alt kısımlarında görüntülenir.
- **Düğmeler çubuğu:** Düğmeler çubuğunu etkinleştirmek için ekranın sağ kenarından başlayarak parmağınızı sağdan sola kaydırın. Düğmeler çubuğundan çıkmak için ekranda bir noktaya dokunun.
- **Windows Başlat ekranına dönme:** Cihazınızın Windows Başlat ekranına dönmesi için cihazınızda Windows simgesine dokunun.
- **Media uygulamasından çıkma:** Windows Başlat ekranına dönmeden veya başka bir uygulamaya geçiş yapmadan önce medya uygulamasından çıkmanız gerekmez. Bununla birlikte, sorun giderme gibi durumlarda uygulamadan çıkmak faydalı olabilir. Açık bir uygulamadan çıkmak için parmağınızı ekranın ortasına yerleştirin ve aşağı kaydırın.

#### **Fare ve klavye**

- **Uygulama çubuğu:** Sağ tıklatma uygulama çubuğunu açar.
- **Düğmeler çubuğu:** Düğmeler çubuğunu açmak için fare imlecini sağ alt köşeye getirin.

dieses Dokuments aufzurufen. Auch finden Version<br>dieses Dokuments aufzurufen. Auch finden Sie hier die aktuellsten Inhalte sowieerweiterbare<br>Illustrationen, eine übersichtlichere Navigation sowie Suchfunktionen. **Illustrationen, eine übersichtlichere Navigation sowie Suchfunktionen. Hier klicken, um eine aktuelle Online-Version**

çıkmanız gerekmez. Bununla birlikte, sorun giderme gibi durumlarda uygulamadan çıkmak faydalı olabilir. Açık bir uygulamadan çıkmak için Ctrl+Alt+Del tuşlarına basın ve Görev Yöneticisi'ni seçin. Açık uygulamayı seçin ve **Görevi Sonlandır** seçeneğini belirleyin.<br>**Model:** 

#### **Contents**

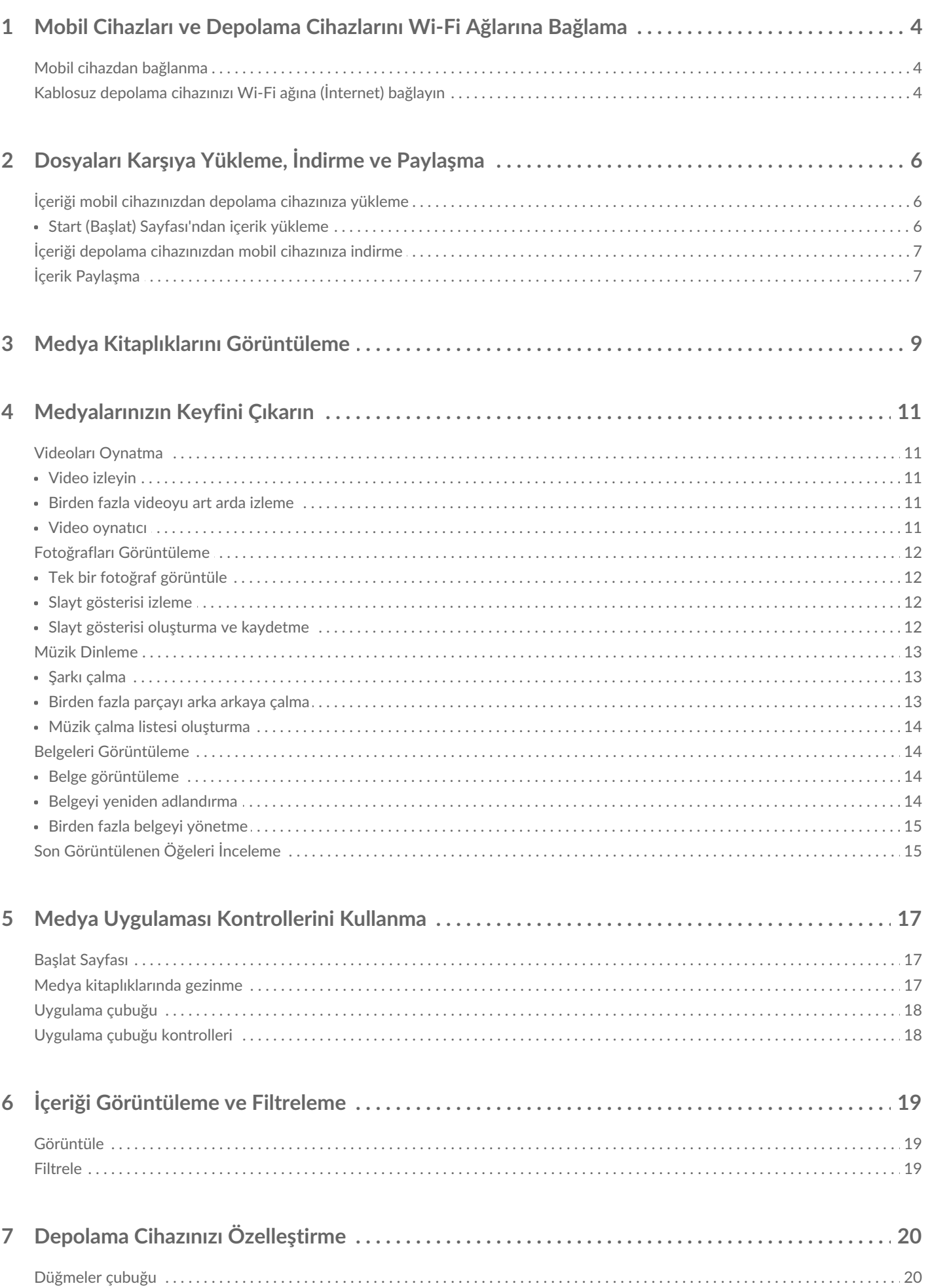

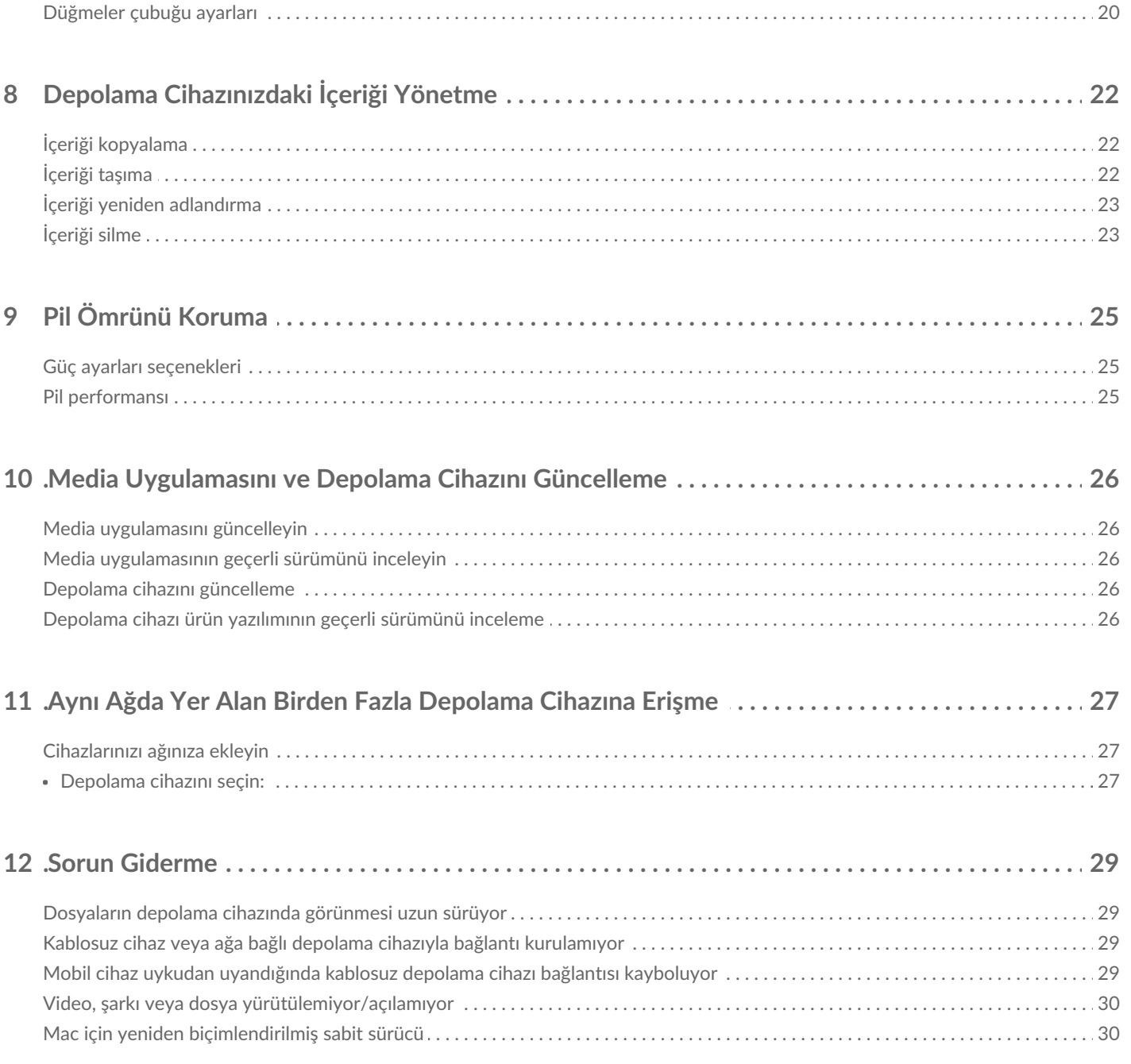

## <span id="page-4-0"></span>Mobil Cihazları ve Depolama Cihazlarını Wi-Fi Ağlarına Bağlama

Aşağıdaki yönergelerde şu konular açıklanır:

- Mobil cihazları kablosuz depolama cihazına bağlama
- Kablosuz depolama cihazını Wi-Fi ağına bağlama

**İpucu:** Mobil cihazları uyumlu ağa bağlı depolama cihazlarına (NAS) bağlamak için medya uygulamasını kullanabilirsiniz. Mobil cihaz ve NAS aynı ağa bağlı olmalıdır.

#### <span id="page-4-1"></span>**Mobil cihazdan bağlanma**

- 1. Windows Mağazası'ndan ücretsiz Seagate Media [uygulaması](http://windows.microsoft.com/en-US/windows-8/apps)'nı indirin ve yükleyin.
- 2. Kablosuz depolama cihazını açın. Wi-Fi LED'i yaklaşık bir dakika boyunca yanıp söner. Sonraki adıma geçmeden önce Wi-Fi LED'inin sabit duruma gelmesini bekleyin.
- 3. Mobil cihazınızda, **Ayarlar > Wi-Fi** konumuna gidin.
- 4. Wi-Fi ağları listesinden depolama cihazını seçin.
- 5. Seagate Media uygulamasını başlatın.
- başa dön

#### <span id="page-4-2"></span>**Kablosuz depolama cihazınızı Wi-Fi ağına (İnternet) bağlayın**

Aşağıdaki yönergelerde, mobil cihazınızın kablosuz depolama cihazınıza bağlı olduğu varsayılmaktadır.

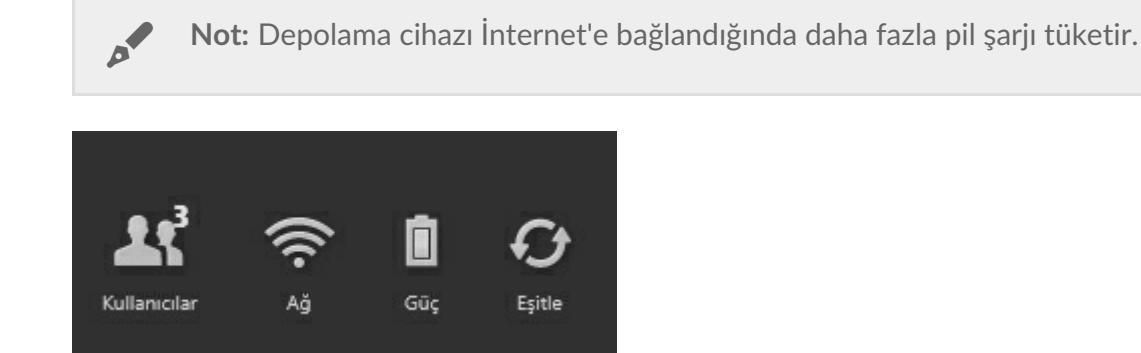

- 1. Başlat Sayfası'nda uygulama çubuğunu etkinleştirmek için parmağınızı ekranın üst kısmından aşağı doğru kaydırın.
- 2. Sağ üstte bulunan **Ağ** öğesine dokunun.
- 3. **Ürüne Bağlan** düğmesine dokunun. Ürün, uyumlu kablosuz depolama cihazınızın adıdır (örneğin, Seagate Wireless veya LaCie Fuel). Düğme etkin hale getirildiğinde cihaz güvenli ağlara bağlanır.
- 4. Katılmak istediğiniz ağa dokunun. Seçilen Wi-Fi ağında güvenlik etkinse, parolayı girin.
- 5. İsteğe bağlı. **Otomatik bağlan** onay kutusuna dokunun.
- 6. İsteğe bağlı. **Ortak ağlarda bu bağlantıyı güvenceye al** onay kutusuna dokunun. Bu seçenek, yetkisiz kullanıcıların ağa erişmesini engeller.
- 7. **Bağlan** öğesine dokunun. **(Not:** Kablosuz depolama cihazı bağlantısı sırasında kısa süreli bir kesinti yaşayabilirsiniz.)
- 8. Ağ simgesi, Internet erişimine sahip bir Wi-Fi ağına bağlantıyı yansıtacak şekilde değişir.

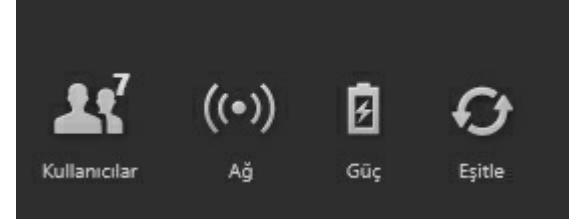

- 9. Parmağınızı ekranın üstünden alt kısma doğru kaydırarak uygulama çubuğunu gizleyin.
- başa dön

## <span id="page-6-0"></span>Dosyaları Karşıya Yükleme, İndirme ve Paylaşma

Kablosuz depolama cihazınıza veya ağa bağlı depolama cihazınıza bir dosya yüklediğinizde, bu dosya, dosya türüne bağlı olarak kitaplıklardan birine yerleştirilir. Videolar, Fotoğraflar, Müzik veya Belgeler. Depolama cihazınızdan mobil cihazınıza bir dosya indirildikten sonra, bu dosya işletim sistemi tarafından yönetilir. Dosyaları paylaşırken, dosyalarınızı mobil cihazınızın uygulamalarıyla paylaşırsınız.

**Not:** Kablosuz depolama cihazınıza büyük miktarda içerik aktarıyorsanız, kablosuz bağlantı kullanmak yerine cihazı doğrudan bilgisayara bağlamanız önerilir. İçeriğin depolama cihazınıza bilgisayar kullanılarak nasıl kopyalanacağını öğrenmek için depolama cihazının kullanım kılavuzunu inceleyin.

#### <span id="page-6-1"></span>**İçeriği mobil cihazınızdan depolama cihazınıza yükleme**

- 1. Başlat Sayfası'nda *Tablet Üzerinde* başlığını görene kadar parmağınızı sağdan sola doğru kaydırın (Windows cihazınızda başka bir başlık görüntülenebilir). Tablet Üzerinde başlığının altındaki klasörlerde mobil cihazınızın içeriği bulunur.
- 2. Klasöre dokunarak mobil cihazınızdaki içeriğe gidin. Örneğin, **Resimler**. Gerekirse istediğiniz içerik görüntülenene kadar alt klasörlere dokunmaya devam edin.
- 3. Yüklemek istediğiniz öğeleri seçmek için uygulama çubuğunu etkinleştirin. Parmağınızı ekranın üst kısmından aşağı doğru kaydırın.
- 4. Depolama cihazınıza yüklemek istediğiniz öğelere dokunun. Seçtiğiniz her öğede, bir onay işareti görünür.
	- Tek bir öğenin seçimini kaldırmak için öğeye dokunun. Tüm öğelerin seçimini kaldırmak için sol alt köşede bulunan **Tümünün Seçimini Kaldır** öğesine dokunun.
	- Görüntülenen tüm dosyaları seçmek için sol alt köşede bulunan**Tümünü Seç** öğesine dokunun.
- 5. Sol alt köşede bulunan **Eylemler** öğesine dokunduktan sonra **Yükle** öğesine dokunun.
- 6. Parmağınızı ekranın üstünden alt kısma doğru kaydırarak uygulama çubuğundan çıkın.

**Not:** Karşıya yüklenen dosyalar medya kitaplıklarında veya cihaz klasöründe görüntülenebilir. Klasörü görüntülemek için **ÜrünÜzerinde** ifadesi görüntülenene kadar parmağınızı sağdan sola doğru kaydırın (Burada *Ürün* depolama cihazınızın adıdır. Örneğin, LaCie Fuel veya Seagate Wireless). Cihaz klasörüne dokunun. Örneğin,**Tablet**. Yüklenen dosyaları görüntülemek için alt klasörlere gözatın.  $\mathbf{p}^{\prime}$ 

1. Start (Başlat) Sayfası'nda uygulamayı etkinleştirin. Parmağınızı ekranın üst kısmından aşağı doğru

başa dön

A

#### <span id="page-6-2"></span>**Start (Başlat) Sayfası'ndan içerik yükleme**

İçerik yüklemek için alternatif bir yöntem kullanabilirsiniz.

- 1. Start (Başlat) Sayfası'nda uygulamayı etkinleştirin. Parmağınızı ekranın üst kısmından aşağı doğru kaydırın.
- 2. Sol alt köşede bulunan **Eylemler** öğesine dokunduktan sonra **Yükle** öğesine dokunun.
- 3. Yüklemek istediğiniz içeriğe gidin.
- 4. Depolama cihazınıza yüklemek istediğiniz öğelere dokunun. Seçtiğiniz her öğede, bir onay işareti görünür.
	- Tek bir öğenin seçimini kaldırmak için öğeye dokunun.
- 5. Dosyaları yüklemek için **Aç** öğesine dokunun.
- başa dön

#### <span id="page-7-0"></span>**İçeriği depolama cihazınızdan mobil cihazınıza indirme**

- 1. Başlat Sayfası'nda, **ÜrünÜzerinde** ifadesi görüntülenene kadar parmağınızı soldan sağa kaydırın. Burada Ürün mobil depolama cihazınızın adıdır (ör. LaCie Fuel Üzerinde veya Seagate Wireless Üzerinde). Ürün Üzerinde başlığının altındaki klasörlerde depolama cihazınızın içeriğinin bir bölümü bulunur.
- 2. Depolama cihazındaki tüm klasörleri görüntülemek için ürün adının yanındaki oka dokunun.
- 3. Klasöre dokunarak depolama cihazınızdaki içeriğe gidin. Örneğin, **Fotoğraflar** . Gerekirse istediğiniz içerik görüntülenene kadar alt klasörlere dokunmaya devam edin.
- 4. İndirmek istediğiniz öğeleri seçmek için uygulama çubuğunu etkinleştirin. Parmağınızı ekranın üst kısmından aşağı doğru kaydırın.
- 5. Depolama cihazınıza yüklemek istediğiniz öğelere dokunun. Seçtiğiniz her öğede, bir onay işareti görünür.
	- Tek bir öğenin seçimini kaldırmak için öğeye dokunun. Tüm öğelerin seçimini kaldırmak için sol alt köşede bulunan **Tümünün Seçimini Kaldır** öğesine dokunun.
	- Görüntülenen tüm dosyaları seçmek için sol alt köşede bulunan**Tümünü Seç** öğesine dokunun.
- 6. Sol alt köşede bulunan **Eylemler** öğesine dokunduktan sonra **İndir** öğesine dokunun.
- 7. Parmağınızı ekranın üstünden alt kısma doğru kaydırarak uygulama çubuğundan çıkın.
- başa dön

### <span id="page-7-1"></span>**İçerik Paylaşma**

- 1. Başlat Sayfası'nda, Ürün Üzerinde ifadesi görüntülenene kadar parmağınızı soldan sağa kaydırın. Burada Ürün mobil depolama cihazınızın adıdır (ör. LaCie Fuel Üzerinde veya Seagate Wireless Üzerinde). Ürün Üzerinde başlığının altındaki klasörlerde depolama cihazınızın içeriğinin bir bölümü bulunur.
- 2. Depolama cihazındaki tüm klasörleri görüntülemek için ürün adının yanındaki oka dokunun.
- 3. Klasöre dokunarak depolama cihazınızdaki içeriğe gidin. Örneğin, Fotoğraflar. Gerekirse istediğiniz içerik görüntülenene kadar alt klasörlere dokunmaya devam edin.
- 4. Öğeleri seçmek için uygulama çubuğunu etkinleştirin. Parmağınızı ekranın üst kısmından aşağı doğru kaydırın.
- 5. Paylaşmak istediğiniz öğelere dokunun. Seçtiğiniz her öğede, bir onay işareti görünür.
	- Tek bir öğenin seçimini kaldırmak için öğeye dokunun. Tüm öğelerin seçimini kaldırmak için sol alt köşede bulunan Tümünün Seçimini Kaldır öğesine dokunun.
	- Görüntülenen tüm dosyaları seçmek için sol alt köşede bulunan Tümünü Seç öğesine dokunun.
- 6. Düğmeler çubuğunda, Paylaşma simgesine dokunun.
- 7. (İsteğe bağlı) Dosyayı paylaşılmadan önce indirin. Dosya tamamen indiğinde, Media uygulaması bir

bildirim görüntüler.

- 8. Parmağınızı ekranın üstünden alt kısma doğru kaydırarak uygulama çubuğundan çıkın.
- başa dön

## <span id="page-9-0"></span>Medya Kitaplıklarını Görüntüleme

Start (Başlat) Sayfası size depolama cihazınız ve mobil cihazınızda bulunan kitaplık ve klasörlere hızlı bir şekilde gözatma olanağı sunar.

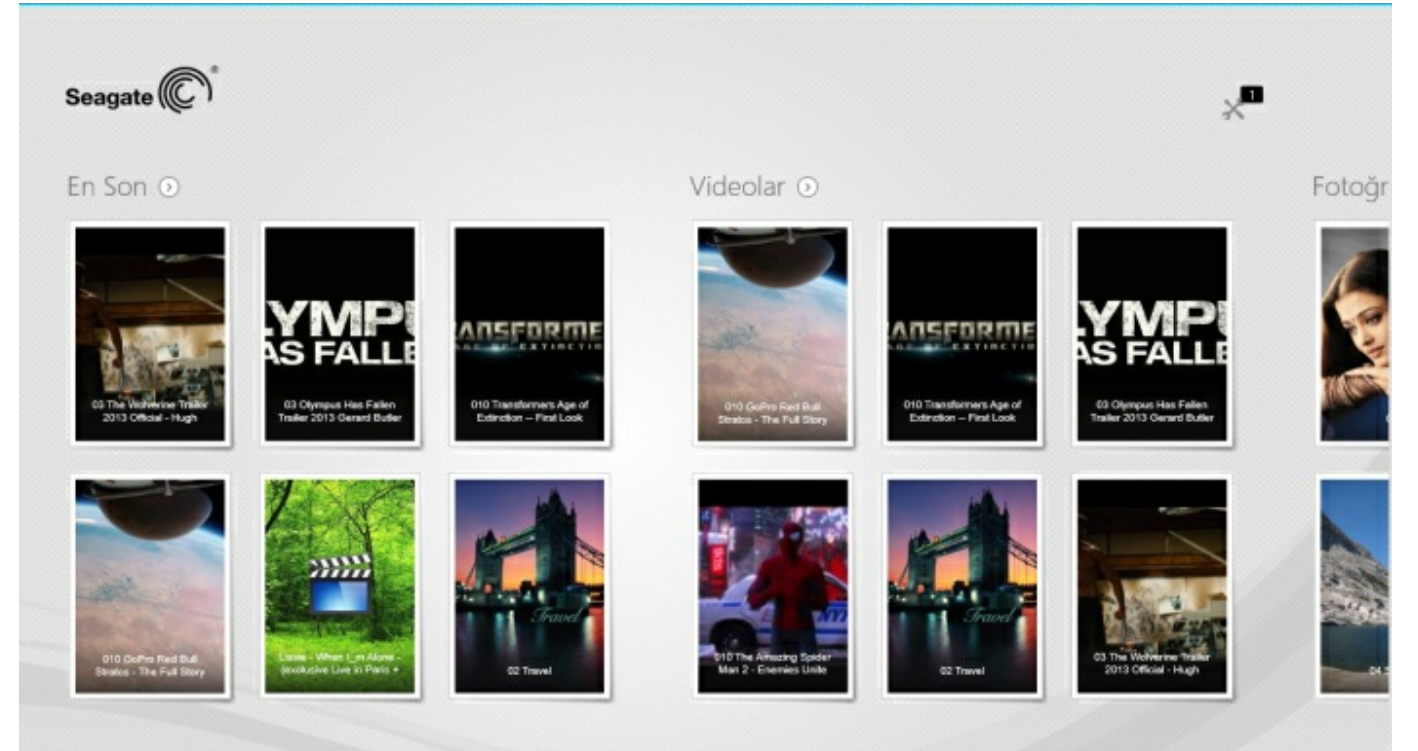

- 1. Parmağınızı soldan sağa ve sağdan sola kaydırarak kitaplıklar arasında gezinebilirsiniz.
- 2. Tüm kitaplık içeriğini görüntülemek için kitaplık adının yanındaki oka dokunun. Örneğin, **Photos** (Fotoğraflar) öğesinin yanındaki oka dokunduğunuzda depolama cihazınızdaki tüm fotoğrafları görebilirsiniz.

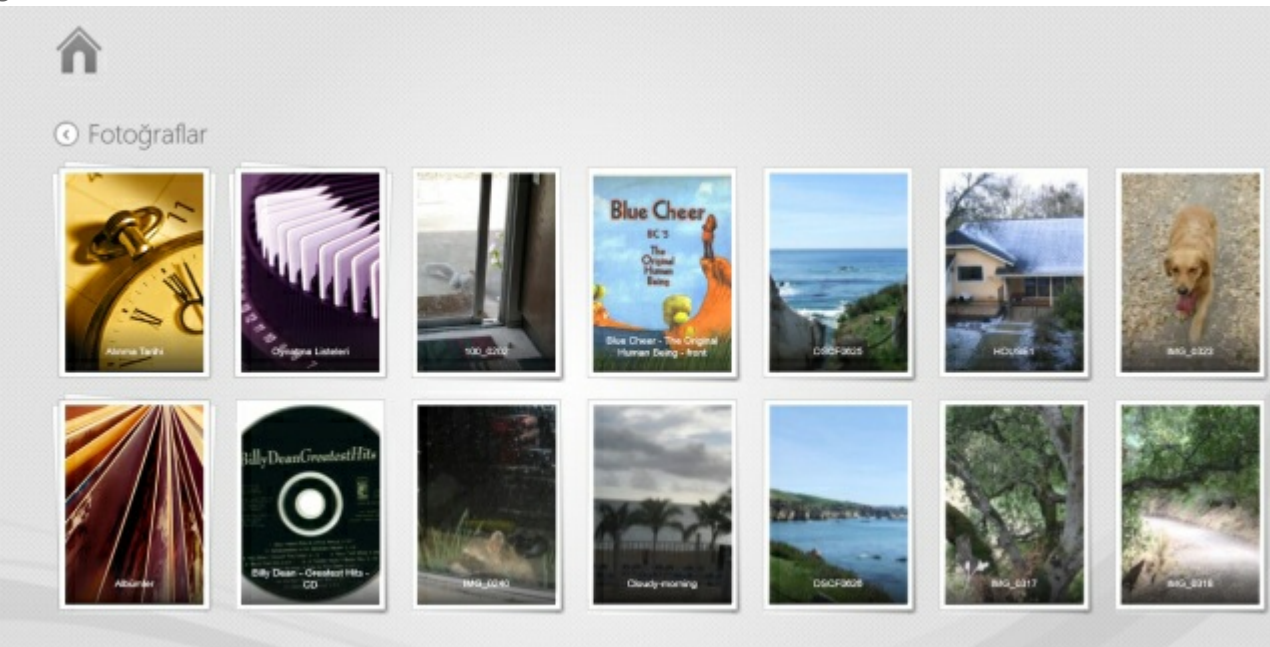

3. Sağ üst köşedeki ev simgesine dokunarak Başlat Sayfası'na dönün.

## <span id="page-11-5"></span><span id="page-11-0"></span>Medyalarınızın Keyfini Çıkarın

**Medya kitaplığınızı, Media uygulaması veya bir web tarayıcısı kullanarak görebilirsiniz** . **Media uygulaması, tablet veya akıllı telefon kullanırken özellikle önerilen bir uygulamadır** .

**Web erişimi için ipucu:** Tarayıcı kullanarak medya kitaplığınıza erişmek için, depolama cihazınıza bağlanın ve depolama cihazınızın adına göre www.ürünadı.com adresini yazın. Örnekler: www.laciefuel.com ve www.seagatewireless.com.  $\mathbf{p}^{\prime}$ 

- Videoları [Oynatma](#page-11-5)
- Fotoğrafları [Görüntüleme](#page-11-5)
- Müzik [Dinleme](#page-11-5)
- Belge [Görüntüleme](#page-11-5)
- Son [görüntülenen](#page-11-5) öğeleri görüntüleme

### <span id="page-11-1"></span>**Videoları Oynatma**

#### <span id="page-11-2"></span>**Video izleyin**

- 1. Depolama cihazınızda bulunan videoların küçük bir önizlemesi Başlat Sayfası'nda görüntülenir. İzlemek istediğiniz video Başlat Sayfası'nda görüntülenmiyorsa tüm kitaplığı görüntülemek için **Videolar** öğesinin yanındaki oka dokunun.
- 2. Oynatmak istediğiniz videoya dokunun.

**İpucu:** Videoda bir ünlem işareti varsa, video mobil cihazınızla uyumlu olmayabilir. Üçüncü<br>taraf oynatıcılarla ilgili bilgi için Teknik [destek](https://sgspzwwwl01a.seagate.com:8443/support/downloads/seagate-media/) sayfasını ziyaret edin.

#### <span id="page-11-3"></span>**Birden fazla videoyu art arda izleme**

- 1. Depolama cihazınızda bulunan videoların küçük bir önizlemesi Başlat Sayfası'nda görüntülenir. İzlemek istediğiniz videolar Başlat Sayfası'nda görüntülenmiyorsa tüm kitaplığı görüntülemek için **Videolar** öğesinin yanındaki oka dokunun.
- 2. Birden fazla video seçmek için uygulama çubuğunu etkinleştirin. Parmağınızı ekranın üst kısmından aşağı doğru kaydırın.
- 3. İzlemek istediğiniz videolara dokunun. Seçtiğiniz her öğede, bir onay işareti görünür.
	- Tek bir öğenin seçimini kaldırmak için öğeye dokunun. Tüm dosyaların seçimini kaldırmak için sol alt köşede bulunan **Tümünün Seçimini Kaldır** öğesine dokunun.
	- Görüntülenen tüm dosyaları seçmek için sol alt köşede bulunan**Tümünü Seç** öğesine dokunun.
- 4. Sol alt köşede bulunan **Eylemler** öğesine dokunun ve **Oynat** öğesine dokunun.

#### <span id="page-11-4"></span>**Video ovnatici**

Video oynatılırken videoya dokunarak oynatma kontrollerini etkinleştirin. Kontroller şunlardır: son videoya dön; durdur; duraklat/oynat; sonraki videoya geç; rastgele oynat (bağlantılı oklar) ve sürekli oynat (dairesel oklar).

Video oynatımından çıkmak için sol üst kısımdaki geri okuna dokunun.

başa dön

**Video oynaJcı**

## <span id="page-12-0"></span>**Fotoğrafları Görüntüleme**

### <span id="page-12-1"></span>**Tek bir fotoğraf görüntüle**

- 1. Başlat Sayfası'nda, Fotoğraflar'a gitmek için parmağınızı sağdan sola kaydırın. Depolama cihazınızda bulunan fotoğrafların küçük bir önizlemesi Başlat Sayfası'nda görüntülenir. Görüntülemek istediğiniz fotoğraflar görüntülenmiyorsa tüm kitaplığı görüntülemek için **Fotoğraflar** öğesinin yanındaki oka dokunun.
- 2. Görüntülemek istediğiniz fotoğrafa dokunun. Fotoğrafı tam ekranda görüntülemek için fotoğrafa dokunun ve ardından **Doldur** öğesine dokunun. Doldur seçeneğinin yanı sıra,**Sığdır** ve **Yerel** seçeneklerini de belirleyebilirsiniz.

#### <span id="page-12-2"></span>**Slayt gösterisi izleme**

- 1. Başlat Sayfası'nda, Fotoğraflar'a gitmek için parmağınızı sağdan sola kaydırın. Depolama cihazınızda bulunan fotoğrafların küçük bir önizlemesi Başlat Sayfası'nda görüntülenir. Görüntülemek istediğiniz fotoğraflar görüntülenmiyorsa tüm kitaplığı görüntülemek için **Fotoğraflar** öğesinin yanındaki oka dokunun.
- 2. Birden fazla fotoğraf seçmek için uygulama çubuğunu etkinleştirin. Parmağınızı ekranın üst kısmından aşağı doğru kaydırın.
- 3. Görüntülemek istediğiniz fotoğraflara dokunun. Seçtiğiniz her öğede, bir onay işareti görünür.
	- Tek bir öğenin seçimini kaldırmak için öğeye dokunun. Tüm dosyaların seçimini kaldırmak için sol alt köşede bulunan **Tümünün Seçimini Kaldır** öğesine dokunun.
	- Görüntülenen tüm dosyaları seçmek için sol alt köşede bulunan**Tümünü Seç** öğesine dokunun.
- 4. Sol alt köşede bulunan **Eylemler** öğesine dokunun ve **Oynat** öğesine dokunun.
- 5. Slayt gösterisi seçeneklerini incelemek için fotoğrafa dokunun ve sağ üstteki **Slayt Gösterisi** öğesine dokunun.
- 6. Şu slayt gösterisi seçeneklerinden birini belirleyin: Geçişler, slayt zamanlaması, müzik, fotoğraf döngüsü ve karışık gösterme.
- 7. Slayt gösterisine yeni ayarlarla devam etmek için **Başlat** öğesine dokunun.
- 8. Slayt gösterisinden çıkmak için fotoğrafa dokunun ve sol üstteki geri okuna dokunun.
- başa dön

#### <span id="page-12-3"></span>**Slayt gösterisi oluşturma ve kaydetme**

- 1. Başlat Sayfası'nda, Fotoğraflar'a gitmek için parmağınızı sağdan sola kaydırın. Depolama cihazınızda bulunan fotoğrafların küçük bir önizlemesi Başlat Sayfası'nda görüntülenir.
- 2. Fotoğraf kitaplığını görüntülemek için **Fotoğraflar** öğesine dokunun.
- 3. Birden fazla fotoğraf seçmek için uygulama çubuğunu etkinleştirin. Parmağınızı ekranın üst kısmından aşağı doğru kaydırın.
- 4. Yeni slayt gösterisi için veya var olan bir slayt gösterisine eklemek üzere istediğiniz fotoğraflara dokunun.
	- Tek bir öğenin seçimini kaldırmak için öğeye dokunun. Tüm dosyaların seçimini kaldırmak için sol alt köşede bulunan **Tümünün Seçimini Kaldır** öğesine dokunun.
	- Görüntülenen tüm dosyaları seçmek için sol alt köşede bulunan**Tümünü Seç** öğesine dokunun.
- 5. **Eylemler** öğesine dokunup **Oynatma listesine ekle** öğesini seçin.
- 6. Aşağıdakilerden birini seçin:
	- **Yeni bir slayt gösterisi oluşturun:** Alt sol köşede **Yeni Çalma Listesi** öğesine dokunun. Slayt gösterisi için bir ad girin ve onay işaretine dokunun.
	- **Varolan bir slayt gösterisine ekle** . Var olan slayt gösterisine dokunarak fotoğraf ekleyin.

Kaydedilen slayt gösterilerinizi istediğiniz zaman görüntüleyebilirsiniz. Fotoğraflar kitaplığına gidin ve **Oynatma listesi** klasörüne dokunun. Görüntülemek istediğiniz slayt gösterisine ardından oynatma simgesine dokunun.

başa dön

## <span id="page-13-0"></span>**Müzik Dinleme**

### <span id="page-13-1"></span>**Şarkı çalma**

- 1. Başlat Sayfası'nda, Müzik öğesine gitmek için parmağınızı sağdan sola kaydırın. Depolama cihazınızda bulunan müziğin küçük bir önizlemesi Başlat Sayfası'nda görüntülenir. Dinlemek istediğiniz parça görüntülenmiyorsa tüm kitaplığı görüntülemek için **Müzik** simgesinin yanındaki oka dokunun.
- 2. Dinlemek istediğiniz parçaya dokunun.

Müzik çalma kontrollerini görüntülemek için ekrana dokunun: Son parçaya dön; durdur; duraklat/oynat; sonraki parçaya geç; rastgele oynat (bağlantılı oklar) ve sürekli oynat (dairesel oklar).

Müzik çalma penceresinden çıkmak için sol üstteki geri okuna dokunun. Müzik parçasını durdurmayı seçmediğiniz sürece çalma penceresi görüntülenmese bile parça sürekli olarak çalınacaktır. Uygulama çubuğunu etkin hale getirerek müzik çalma penceresini görüntüleyebilirsiniz (parmağınızı ekranın üst kısmından aşağı doğru kaydırın).

### <span id="page-13-2"></span>**Birden fazla parçayı arka arkaya çalma**

- 1. Başlat Sayfası'nda, Müzik öğesine gitmek için parmağınızı sağdan sola kaydırın. Depolama cihazınızda bulunan müziğin küçük bir önizlemesi Başlat Sayfası'nda görüntülenir. Dinlemek istediğiniz şarkılar görüntülenmiyorsa tüm kitaplığı görüntülemek için **Müzik** simgesinin yanındaki oka dokunun.
- 2. Birden fazla parça seçmek için uygulama çubuğunu etkinleştirin. Parmağınızı ekranın üst kısmından aşağı doğru kaydırın.
- 3. Çalmak istediğiniz parçalara dokunun. Seçtiğiniz her öğede, bir onay işareti görünür.
	- Tek bir öğenin seçimini kaldırmak için öğeye dokunun. Tüm dosyaların seçimini kaldırmak için sol alt köşede bulunan **Tümünün Seçimini Kaldır** öğesine dokunun.
	- Görüntülenen tüm dosyaları seçmek için sol alt köşede bulunan**Tümünü Seç** öğesine dokunun.
- 4. Sol alt köşede bulunan **Eylemler** öğesine dokunun ve **Oynat** öğesine dokunun.

başa dön

#### <span id="page-14-0"></span>**Müzik çalma listesi oluşturma**

- 1. Başlat Sayfası'nda, Müzik öğesine gitmek için parmağınızı sağdan sola kaydırın. Tüm kitaplığı görmek için **Müzik** öğesine dokunun.
- 2. Birden fazla parça seçmek için uygulama çubuğunu etkinleştirin. Parmağınızı ekranın üst kısmından aşağı doğru kaydırın.
- 3. Çalma listesine eklemek istediğiniz parçalara dokunun. Seçilen parçalarda bir onay işareti görüntülenir. Parçalar slayt gösterisine seçim sırasına göre eklenir.
	- Tek bir öğenin seçimini kaldırmak için öğeye dokunun. Tüm dosyaların seçimini kaldırmak için sol alt köşede bulunan **Tümünün Seçimini Kaldır** öğesine dokunun.
	- Görüntülenen tüm dosyaları seçmek için sol alt köşede bulunan**Tümünü Seç** öğesine dokunun.
- 4. Sağ üstteki **Eylemler** öğesine dokunun ve **Oynatma listesine ekle** öğesini seçin.
- 5. Aşağıdakilerden birini seçin:
	- **Yeni oynatma listesi oluşturun** . Sol alt taraftaki **Yeni Oynatma Listesi** öğesine dokunun ve bir ad girin. **Onayla** öğesine dokunun.
	- **Mevcut oynatma listesine ekleyin**. Varolan slayt gösterisine dokunarak müzik ekleyin.

Kaydedilen oynatma listelerinizi istediğiniz zaman dinleyebilirsiniz. Müzik kitaplığına gidin ve **Oynatma listesi** klasörüne dokunun. Dinlemek istediğiniz oynatma listesine, ardından oynatma simgesine dokunun.

başa dön

### <span id="page-14-1"></span>**Belgeleri Görüntüleme**

#### <span id="page-14-2"></span>**Belge görüntüleme**

- 1. Başlat Sayfası'nda, Belgeler'e gitmek için parmağınızı sağdan sola kaydırın. Depolama cihazınızda bulunan belgelerin küçük bir önizlemesi Başlat Sayfası'nda görüntülenir. Görüntülemek istediğiniz belgeleri göremiyorsanız tüm kitaplığı görüntülemek için **Belgeler** öğesinin yanındaki oka dokunun.
- 2. Görüntülemek istediğiniz belgeye dokunun.
- 3. Belgeyi görüntülemek için uygulama seçin.

### <span id="page-14-3"></span>**Belgeyi yeniden adlandırma**

- 1. Başlat Sayfası'nda, **ÜrünÜzerinde** öğesine gitmek için parmağınızı soldan sağa kaydırın. **Ürün**, depolama cihazınızın adıdır (ör. LaCie Fuel Üzerinde veya Seagate Wireless Üzerinde). Görüntülemek isteğiniz klasör Başlat Sayfası'nda görüntülenmiyorsa tüm cihaz içeriğini görüntülemek için ürün adının yanındaki oka dokunun.
- 2. Yeniden adlandırmak istediğiniz belgeye gidin.
- 3. Belge seçmek için uygulama çubuğunu etkinleştirin. Parmağınızı ekranın üst kısmından aşağı doğru kaydırın.
- 4. Belgeye dokunun. Seçtiğiniz öğede bir onay işareti görünür.

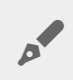

**Not:** Birden fazla öğe seçildiğinde yeniden adlandırma seçeneği kullanılamaz.

Tek bir öğenin seçimini kaldırmak için öğeye dokunun.

- 5. Sol alt köşede bulunan **Eylemler** öğesine dokunduktan sonra **Yeniden Adlandır** öğesine dokunun.
- 6. Yeni adı girin ve **Onayla** öğesine dokunun.
- başa dön

#### <span id="page-15-0"></span>**Birden fazla belgeyi yönetme**

Şunları yapabilirsiniz:

- Belgeleri başka bir klasöre kopyalama
- Depolama cihazındaki belgeleri silme

**Not:** Silinen belgeler depolama cihazından kalıcı olarak kaldırılır.

- Mobil cihazınıza belge indirme
- Belgeleri başka bir klasöre taşıma
- 1. Başlat Sayfası'nda, **ÜrünÜzerinde** öğesine gitmek için parmağınızı soldan sağa kaydırın. **Ürün**, depolama cihazınızın adıdır (ör. LaCie Fuel Üzerinde veya Seagate Wireless Plus Üzerinde). Ürün adının yanındaki oka dokunun ve yönetmek istediğiniz öğelerin bulunduğu klasöre gidin.
- 2. Bir veya daha fazla öğeyi seçmek için uygulama çubuğunu etkinleştirin. Parmağınızı ekranın üst kısmından aşağı doğru kaydırın.
- 3. Yönetmek istediğiniz öğelere dokunun. Seçtiğiniz her öğede, bir onay işareti görünür.
	- Tek bir öğenin seçimini kaldırmak için öğeye dokunun. Tüm dosyaların seçimini kaldırmak için sol alt köşede bulunan **Tümünün Seçimini Kaldır** öğesine dokunun.
	- Görüntülenen tüm dosyaları seçmek için sol alt köşede bulunan**Tümünü Seç** öğesine dokunun.
- 4. Sol alt köşede bulunan **Eylemler** öğesine dokunun ve tercih edilen seçeneğe dokunun.
- 5. **Kopyala** ve **Taşı** : sol üstteki geri okuna dokunun ve seçilen öğeleri yerleştirmek istediğiniz klasöre gidin. Sağ alttaki **Onayla** öğesine dokunun. **Not:** Taşıma eylemi, öğeleri orijinal klasörden kaldırır ve hedef klasöre yerleştirir.
- başa dön

## <span id="page-15-1"></span>**Son Görüntülenen Öğeleri İnceleme**

Başlat Sayfası'nda son görüntülenen öğelerin küçük bir önizlemesi görüntülenir. Her bir medya kitaplığındaki (Videolar, Fotoğraflar, Müzik ve Belgeler) son görüntülenen 20 öğeyi incelemek için:

- 1. **En son** öğesinin yanındaki oka dokunun.
- 2. Varsayılan olarak, Son Videolar görüntülenir. Oynatmak istediğiniz videoya dokunun.
- 3. Başka bir kitaplık seçmek için uygulama çubuğunu etkinleştirin. Parmağınızı ekranın üst kısmından aşağı doğru kaydırın.
- 4. Sağ alt köşedeki **Tümünü Göster** öğesine dokunun ve görüntülemek istediğiniz kitaplığa dokunun.
- başa dön

## <span id="page-17-0"></span>Medya Uygulaması Kontrollerini Kullanma

**Medya uygulaması için tüm kontroller uygulama çubuğundadır.**

#### <span id="page-17-1"></span>**Başlat Sayfası**

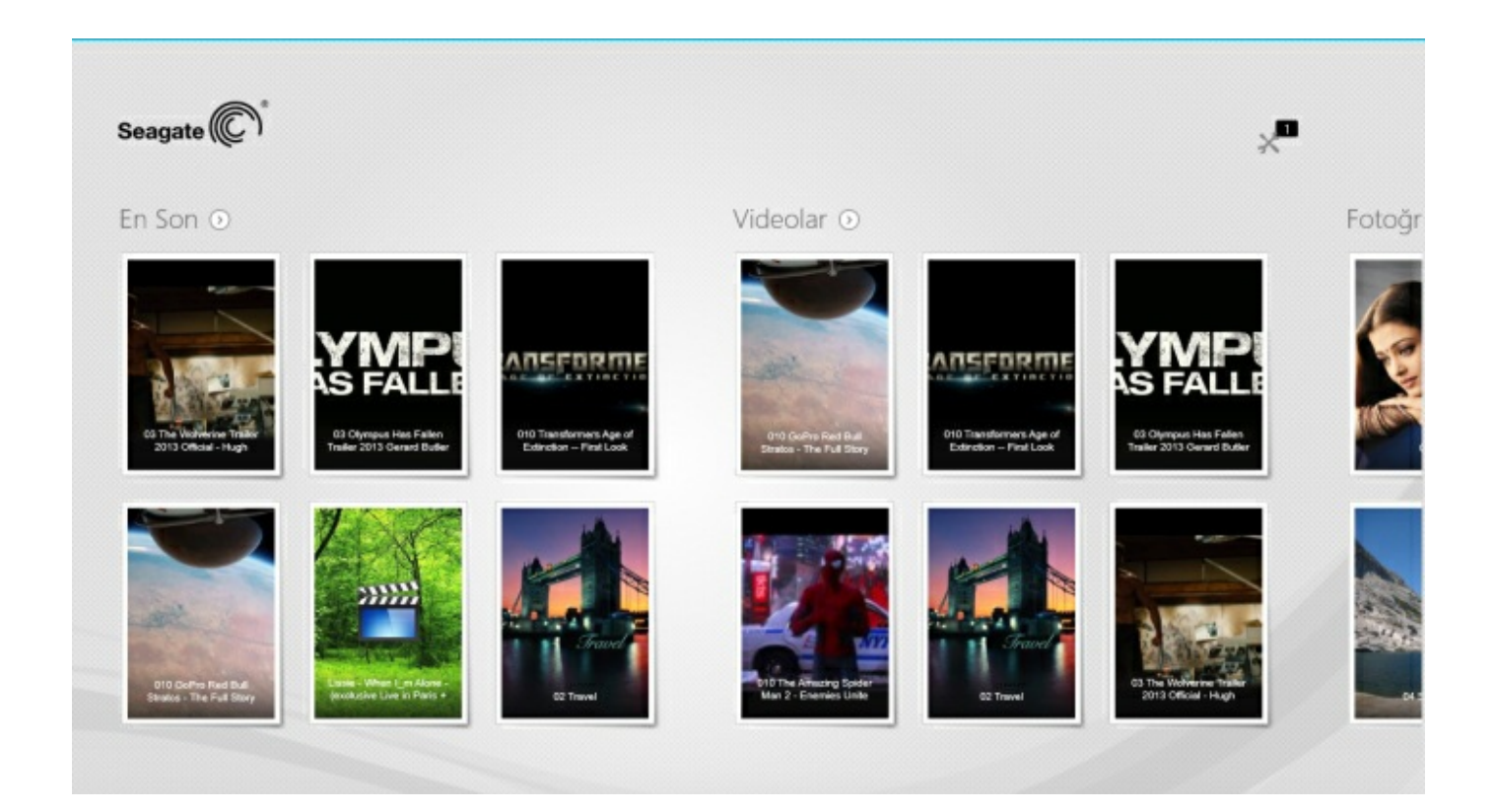

Başlat Sayfası, medya uygulaması her başlatıldığında görüntülenir.

**İpucu:** Başlat Sayfası'na geri dönme konusunda sorun yaşıyorsanız Seagate Media uygulamasından çıkın ve uygulamayı yeniden açın.

#### <span id="page-17-2"></span>**Medya kitaplıklarında gezinme**

Başlat Sayfası size depolama cihazınız ve mobil cihazınızda bulunan kitaplık ve klasörlere hızlı bir şekilde gözatma olanağı sunar.

- 1. Parmağınızı soldan sağa ve sağdan sola kaydırarak kitaplıklar arasında gezinebilirsiniz.
- 2. Tüm kitaplık içeriğini görüntülemek için kitaplık adının yanındaki oka dokunun.
- 3. Başlat Sayfası'na dönmek için ana sayfa simgesine dokunun.

başa dön

### <span id="page-18-0"></span>**Uygulama çubuğu**

Uygulama çubuğunu etkinleştirin:

1. Parmağınızı ekranın üst kısmından aşağı doğru kaydırın.

### <span id="page-18-1"></span>**Uygulama çubuğu kontrolleri**

Uygulama çubuğunda dört ana kontrol vardır: üstteki iki kontrol medyalarınıza erişim sağlamanıza ve yönetmenize yardımcı olurken, alttaki iki kontrol kişi ve görüntüleri seçip yönetmenize yardımcı olur.

#### **Üst uygulama çubuğu kontrolleri**

- Medya: Medya kontrolleri sol taraftadır. Müzik seçmek ve tadını çıkarmak için bu kontrolleri kullanın.
- Cihaz durumu: Cihaz kontrolleri sağ taraftadır. Kullanıcıları, ağ bağlantılarını, pil gücünü ve senkronize etmeyi yönetmek için bu kontrolleri kullanın.

#### **Alt çubuk kontrolleri**

- İçerik: İçerik kontrolleri sol taraftadır, kopyalamak, taşımak, silmek, indirmek, karşıya yüklemek ve oynatmak için içerik ve eylemleri seçmenize yardımcı olur.
- Görüntüleme: Liste ve küçük resim görüntüsü arasında değiştirmek için sağ taraftaki simgeye dokunun.
- başa dön

## <span id="page-19-0"></span>İçeriği Görüntüleme ve Filtreleme

### <span id="page-19-1"></span>**Görüntüle**

Medya uygulaması içeriği görüntülemek için iki seçenek sunar:

- **Example:** Küçük Resimler
- $\bullet$   $\equiv$  : Liste

Görünümler arasında geçiş yapmak için sağ alt köşedeki görünüm simgesine dokunun.

#### <span id="page-19-2"></span>**Filtrele**

Medya uygulamasının filtre seçenekleri ekranda parmaklarınızı içeri doğru kıstırdığınızda kullanılabilir hale gelir. Parmaklarınızı dışarı doğru açarak filtre modundan çıkın.

Başlat Sayfası'nda şu filtreleri kullanabilirsiniz:

- Ada Göre
- Ada Göre, Ters Sırada
- Tarihe Göre
- Tarihe Göre, Ters Sırada
- **Türe Göre**
- Boyuta Göre
- Boyuta Göre, Ters Sırada

**Not:** Ekranda parmaklarınızı içe doğru kıstırarak filtre seçeneklerine erişebilirsiniz. Filtre seçenekleri kitaplığa göre farklılık gösterir.

## <span id="page-20-0"></span>Depolama Cihazınızı Özelleştirme

Depolama cihazınızın ayarları düğmeler ve uygulama çubuklarında bulunur.

**Not**: Depolama cihazınız aşağıda listelenen tüm özellikleri desteklemiyor olabilir.

### <span id="page-20-1"></span>**Düğmeler çubuğu**

Düğmeler çubuğunu etkinleştirin:

- 1. Ekranın sağ kenarından başlayarak parmağınızı sağdan sola kaydırın.
- 2. **Ayarlar** öğesine dokunun.

#### <span id="page-20-2"></span>**Düğmeler çubuğu ayarları**

- **Genel.** Aşağıdaki ayarları incelemek veya değiştirmek için **Genel** öğesine dokunun:
	- **Kablosuz ağ adı.** Burada yer alan adın değiştirilmesi depolama cihazınızın Wi-Fi ağları listesindeki adını değiştirir.
	- **Kablosuz ağ parolası.** Cihazın Wi-Fi ağı için bir parola belirleyerek depolama cihazına yetkisiz erişimi engelleyebilirsiniz.
		- 1. Boş alana bir parola girin. Mobil cihazınızın Wi-Fi ayarlarına bu parolayı girmeniz gerekir; o yüzden bu parolayı not almayı unutmayın.
		- 2. Parola korumasını etkinleştirmek için anahtara dokunun.
		- 3. Parola güncellendiğinde mobil cihazınızın depolama cihazıyla bağlantısı kaybolur. Oluşturmuş olduğunuz parolayı kullanarak depolama cihazının ağına katılmak için mobil cihazınızın Wi-Fi ayarlarına gidin.
		- 4. Medya uygulamasına geri dönün.

**Not:** Parolayı değiştirmek için boş alana geçerli parolayı girmeli ve **Parolayı Değiştir** öğesine dokunmalısınız.

- **İndir ve oynat.** İndirme sırasında akışı etkinleştirir/devre dışı bırakır; Seagate Media'nın videoların oynatılması için varsayılan uygulama olarak seçilmesini etkinleştirir/devre dışı bırakır.
- **Sistem.** Depolama cihazını yeniden başlatmak için **Yeniden Başlat** öğesine dokunun veya depolama cihazını kapatmak için**Kapat** öğesine dokunun.
- **Hakkında.** Aşağıdaki ayarları incelemek için **Hakkında** öğesine dokunun:
	- **Medya uygulaması sürümü**. Mobil cihazınızdaki medya uygulamasının sürümü.
	- **Ürün Adı ve Cihaz Adı.** Varsayılan olarak, burada listelenen adlar aynıdır.
	- **Ürün yazılımı sürümü.** Depolama cihazınızdaki geçerli ürün yazılımı sürümü. Seagate Media, bir güncelleme mevcut olduğunda sizi uyarır.
	- **Depolama.** Depolama cihazınızdaki kullanılabilir kapasiteyi gözden geçirin.
- **Kayıt.** Depolama cihazınızı kaydetmek ve ürün garantisini incelemek için dokunun.
- **Gelişmiş ayarlar (Varsayılana sıfırla).** Önemli ağ bilgilerini incelemek için **Gelişmiş** öğesine dokunun: MAC Adresi; IP Adresi; Wi-Fi Kanalı ve Güvenlik. Depolama cihazınızın performansını artırmak için **İndir ve oynat önbelleğini temizle** ve **Fabrika ayarlarına dön** seçeneklerini de kullanabilirsiniz.
- **Pil.** Güç tasarrufu ayarlarını incelemek veya değiştirmek için **Pil** öğesine dokunun.
	- **EKO Modu.** EKO Modu'nun etkinleştirilmesi pil ömrünü artırmanıza yardımcı olabilir. EKO Modu etkinleştirildiğinde DLNA ve SAMBA gibi kritik olmayan hizmetler kapatılır. EKO Modu'nu etkinleştirmek/devre dışı bırakmak için kaydırıcıya dokunun.
	- **DLNA.** Ağdaki DLNA oynatma cihazlarının kablosuz depolama cihazında depolanan medya dosyalarını görüntülemesine ve oynatmasına olanak sağlar. DLNA'yı etkinleştirmek/devre dışı bırakmak için kaydırıcıya dokunun.
	- **SAMBA.** Ağdaki bilgisayarların kablosuz depolama cihazına ağ birimi olarak bağlanmasına olanak sağlar. Bunun kapatılması depolama cihazına Seagate Media uygulaması veya bir web tarayıcı kullanılarak erişimi engellemez. SAMBA'yı etkinleştirmek/devre dışı bırakmak için kaydırıcıya dokunun.

Daha fazla bilgi için Yardım bölümündeki Pil [Ömrünü](https://sgspzwwwl01a.seagate.com:8443/content/seagate/tr/tr/manuals/software/sma/windows/vgn_ext_templ_rewrite?vgnextoid=cfa0e38e28345410VgnVCM1000001340090aRCRD/vgn_ext_templ_rewrite) Koruma konusuna bakın.

- **Bulut Depolama.**Bu seçeneği dosyalarınızı Dropbox veya Google Drive hesaplarınızla eşitlemek için kullanabilirsiniz. Depolama cihazı ile hesap arasında bağlantı kurmak için bulut depolama oturum açma bilgileriniz ve parolanız gerekir. **Not:** Google Drive tüm depolama cihazlarında bulunmamaktadır.
- **Yardım.** Depolama cihazınızın kullanımına ilişkin ipuçları için **Yardım** öğesine dokunun.
- **İzinler.** Seagate Media uygulamasına verilen erişim haklarını incelemek için **İzinler** öğesine dokunun.
- **Otomatik Yükleme**: Açın ve kapatın; fotoğraflarınızı ve videolarınızı depolama cihazınıza yedekleme biçiminizi özelleştirin.
- başa dön

## <span id="page-22-3"></span><span id="page-22-0"></span>Depolama Cihazınızdaki İçeriği Yönetme

- [Kopyala](#page-22-3)
- [Taşı](#page-22-3)
- Yeniden [Adlandır](#page-22-3)
- [Sil](#page-22-3)

### <span id="page-22-1"></span>**İçeriği kopyalama**

**Not:** Aşağıdaki talimatlar depolama cihazı klasörlerindeki öğelerin kopyalanmasını açıklar. Ayrıca medya kitaplıklarındaki (Videolar, Fotoğraflar, Müzik ve Belgeler) öğeleri de kopyalayabilirsiniz.  $\mathbf{p}^{\prime}$ 

- 1. Başlat Sayfası'nda, **ÜrünÜzerinde** öğesine gitmek için parmağınızı soldan sağa kaydırın. **Ürün**, depolama cihazınızın adıdır (ör. LaCie Fuel Üzerinde veya Seagate Wireless Üzerinde). Ürün adının yanındaki oka dokunun ve yönetmek istediğiniz öğelerin bulunduğu klasöre gidin.
- 2. Bir veya daha fazla öğeyi seçmek için uygulama çubuğunu etkinleştirin. Parmağınızı ekranın üst kısmından aşağı doğru kaydırın.
- 3. Kopyalamak istediğiniz öğelere dokunun. Seçtiğiniz her öğede, bir onay işareti görünür.
	- Tek bir öğenin seçimini kaldırmak için öğeye dokunun. Tüm dosyaların seçimini kaldırmak için sol alt köşede bulunan **Tümünün Seçimini Kaldır** öğesine dokunun.
	- Görüntülenen tüm dosyaları seçmek için sol alt köşede bulunan**Tümünü Seç** öğesine dokunun.
- 4. Sol alt köşede bulunan **Eylemler** öğesine dokunun ve**Kopyala** öğesine dokunun.
- 5. Sol üstteki geri okuna dokunun ve kopyalanan öğelerin hedef klasörüne gidin.
- 6. Sağ alttaki **Onayla** öğesine dokunun.
- başa dön

#### <span id="page-22-2"></span>**İçeriği taşıma**

**Not:** Aşağıdaki yönergeler depolama cihazı klasörlerindeki öğelerin nasıl taşınacağını açıklar. Ayrıca medya kitaplıklarındaki (Videolar, Fotoğraflar, Müzik ve Belgeler) öğeleri de taşıyabilirsiniz.  $\mathbf{a}^{\prime}$ 

Başlat Sayfası'nda, **ÜrünÜzerinde** öğesine gitmek için parmağınızı soldan sağa kaydırın. **Ürün**, depolama cihazınızın adıdır (ör. LaCie Fuel Üzerinde veya Seagate Wireless Üzerinde). Ürün adının yanındaki oka dokunun ve yönetmek istediğiniz öğelerin bulunduğu klasöre gidin.

- 1. Bir veya daha fazla öğeyi seçmek için uygulama çubuğunu etkinleştirin. Parmağınızı ekranın üst kısmından aşağı doğru kaydırın.
- 2. Taşımak istediğiniz öğelere dokunun. Seçtiğiniz her öğede, bir onay işareti görünür.
- Tek bir öğenin seçimini kaldırmak için öğeye dokunun. Tüm dosyaların seçimini kaldırmak için sol alt köşede bulunan **Tümünün Seçimini Kaldır** öğesine dokunun.
- Görüntülenen tüm dosyaları seçmek için sol alt köşede bulunan**Tümünü Seç** öğesine dokunun.
- 3. Sol alt köşede bulunan **Eylemler** öğesine dokunun ve **Taşı** öğesine dokunun.
- 4. Sol üstteki geri okuna dokunun ve seçilen öğelerin hedef klasörüne gidin.
- 5. Sağ alttaki **Onayla** öğesine dokunun.

**Not:** İçerik taşıma eylemi öğeleri orijinal klasörden kaldırır ve hedef klasöre yerleştirir.

başa dön  $\bullet$ 

#### <span id="page-23-0"></span>**İçeriği yeniden adlandırma**

- 1. Başlat Sayfası'nda, **ÜrünÜzerinde** öğesine gitmek için parmağınızı soldan sağa kaydırın. **Ürün**, depolama cihazınızın adıdır (ör. LaCie Fuel Üzerinde veya Seagate Wireless Üzerinde). Ürün adının yanındaki oka dokunun ve yeniden adlandırmak istediğiniz öğenin bulunduğu klasöre gidin.
- 2. Bir veya daha fazla öğeyi seçmek için uygulama çubuğunu etkinleştirin. Parmağınızı ekranın üst kısmından aşağı doğru kaydırın.
- 3. Yeniden adlandırmak istediğiniz öğeye dokunun. Seçtiğiniz öğede bir onay işareti görünür.

**Not:** Birden fazla öğe seçildiğinde yeniden adlandırma seçeneği kullanılamaz.

- Tek bir öğenin seçimini kaldırmak için öğeye dokunun.
- 4. Sol alt köşede bulunan **Eylemler** öğesine dokunduktan sonra **Yeniden Adlandır** öğesine dokunun.
- 5. Yeni adı girin ve **Onayla** öğesine dokunun.
- başa dön

#### <span id="page-23-1"></span>**İçeriği silme**

**Not:** Aşağıdaki yönergeler depolama cihazı klasörlerindeki öğelerin nasıl silineceğini açıklar. Ayrıca medya kitaplıklarındaki (Videolar, Fotoğraflar, Müzik ve Belgeler) öğeleri de silebilirsiniz. Dosya veya klasörün silinmesi depolama cihazından kalıcı olarak kaldırılmasına neden olur. A

- 1. Başlat Sayfası'nda, **ÜrünÜzerinde** öğesine gitmek için parmağınızı soldan sağa kaydırın. **Ürün**, depolama cihazınızın adıdır (ör. LaCie Fuel veya Seagate Wireless). Ürün adının yanındaki oka dokunun ve yönetmek istediğiniz öğelerin bulunduğu klasöre gidin.
- 2. Bir veya daha fazla öğeyi seçmek için uygulama çubuğunu etkinleştirin. Parmağınızı ekranın üst kısmından aşağı doğru kaydırın.
- 3. Silmek istediğiniz öğelere dokunun. Seçtiğiniz her öğede, bir onay işareti görünür.
	- Tek bir öğenin seçimini kaldırmak için öğeye dokunun. Tüm dosyaların seçimini kaldırmak için sol alt köşede bulunan **Tümünün Seçimini Kaldır** öğesine dokunun.
	- Görüntülenen tüm dosyaları seçmek için sol alt köşede bulunan**Tümünü Seç** öğesine dokunun.
- 4. Sol alt köşede bulunan **Eylemler** öğesine dokunun ve **Sil** öğesine dokunun.
- 5. **Onayla** öğesine dokunun.
- başa dön

## <span id="page-25-0"></span>Pil Ömrünü Koruma

**Not:** Depolama cihazınız aşağıda listelenen tüm özellikleri desteklemiyor olabilir.

Mobil depolama cihazınızda EKO Modu'nu etkinleştirerek pil ömrünü uzatabilirsiniz.

- 1. Parmağınızı ekranın sağ kısmına koyup sola doğru kaydırarak düğmeler çubuğunu etkinleştirin.
- 2. **Settings** (Ayarlar) öğesine dokunun ve ardından **Battery** (Pil) öğesine dokunun.
- 3. Düğmeye dokunarak **EKO modunu** etkinleştirin.
- 4. Geri okuna dokunun ve ekranın ortasına dokunarak düğmeler çubuğunu gizleyin.

Depolama cihazı, bir video oynatırken video içeriğini geçici olarak depolamak için mobil cihazınızın belleğini kullanır. Mobil cihazın belleği kullanıldığında depolama cihazı uyku moduna geçerek pil tasarrufu yapabilir.

#### <span id="page-25-1"></span>**Güç ayarları seçenekleri**

EKO modu etkinleştirilerek, kritik olmayan iki hizmet kapatılır:

**DLNA:** Ağdaki DLNA oynatma cihazlarının kablosuz depolama cihazında depolanan medya dosyalarını görüntülemesine ve oynatmasına olanak sağlar.

**SAMBA:** Ağdaki bilgisayarların kablosuz depolama cihazına ağ birimi olarak bağlanmasına olanak sağlar. Özelliğin kapatılması, depolama cihazına bir web tarayıcı kullanılarak erişimi engellemez.

EKO modu etkin olsa bile DLNA ve SAMBA'yı manuel olarak kapatabilirsiniz:

- 1. Düğmeler çubuğunu etkinleştirin. Parmağınızı ekranın sağ kenarına koyun ve sağdan sola kaydırın.
- 2. **Battery** (Pil) öğesine dokunun.
- 3. **DLNA** veya **SAMBA** düğmesine dokunun.

#### <span id="page-25-2"></span>**Pil performansı**

En iyi enerji korumasını sağlamak için:

- EKO modunu etkinlestirin
- DLNA ve SAMBA'yı devre dışı bırakın
- Depolama cihazınız mobil cihazınıza bağlıyken, depolama cihazınızı Internet'e bağlamayın.
- **İndir ve oynat** özelliğinin **Düğmeler çubuğu** >**Ayarlar > Genel** öğesinde etkin olduğunu doğrulayın.

## <span id="page-26-0"></span>Media Uygulamasını ve Depolama Cihazını Güncelleme

#### <span id="page-26-1"></span>**Media uygulamasını güncelleyin**

Uygulama güncellemeleri işletim sistemi tarafından yönetilir.

**Not:** İşletim sisteminin bir güncelleme olup olmadığını algılayabilmesi için cihazınız Internet'e bağlı olmalıdır.

Windows 8.1: Seagate Media otomatik olarak güncellenir.

#### <span id="page-26-2"></span>**Media uygulamasının geçerli sürümünü inceleyin**

- 1. Düğmeler çubuğunu etkinleştirmek için ekranın sağ kenarından başlayarak parmağınızı sağdan sola kaydırın.
- 2. **Ayarlar** öğesine dokunun.
- 3. **Hakkında** öğesine dokunun ve **Seagate Media sürümü** bilgisini kontrol edin.
- 4. Windows Mağazası'na gidin ve medya uygulamasının daha yeni bir sürümünün mevcut olup olmadığını kontrol edin.

#### <span id="page-26-3"></span>**Depolama cihazını güncelleme**

Depolama cihazı Internet'e bağlı olduğunda, medya uygulaması, ürün yazılımı güncellemelerini otomatik olarak denetler. Bir güncelleme bulunduğunda, Seagate Media güncellemeyi arka planda indirir ve depolama cihazının yeniden başlatılmasını ister. Ürün yazılımı güncellemesi yeniden başlatma işleminin ardından yüklenir.

#### <span id="page-26-4"></span>**Depolama cihazı ürün yazılımının geçerli sürümünü inceleme**

- 1. Düğmeler çubuğunu etkinleştirmek için ekranın sağ kenarından başlayarak parmağınızı sağdan sola kaydırın.
- 2. **Ayarlar** öğesine dokunun.
- 3. **Hakkında** öğesine dokunun ve **Ürün yazılımı sürümü** bilgisini kontrol edin.
- 4. Ürün yazılımı güncellemeleri hakkında bilgi almak için [Seagate](https://sgspzwwwl01a.seagate.com:8443/content/seagate/tr/tr/manuals/software/sma/windows/vgn_ext_templ_rewrite?vgnextoid=51d4df46fcfb0410VgnVCM1000001340090aRCRD/vgn_ext_templ_rewrite) Destek bölümüne gidin ve depolama cihazınızı seçin.

## <span id="page-27-0"></span>Aynı Ağda Yer Alan Birden Fazla Depolama Cihazına Erişme

Media uygulaması, aynı ağdaki birden fazla uyumlu depolama cihazını algılayabilir. Örneğin, ev ağınıza bir kablosuz depolama cihazı ve bir ağa bağlı depolama (NAS) cihazı bağlayabilirsiniz. Her iki cihazın da Medya uygulaması ile uyumlu olması koşuluyla, mobil cihazınızı aynı ağa bağladığınızda iki depolama cihazı arasında geçiş yapabilirsiniz.

### <span id="page-27-1"></span>**Cihazlarınızı ağınıza ekleyin**

Mobil cihazınız dahil olmak üzere tüm cihazlar tek bir ağa bağlanmalıdır.

- 1. Kablosuz depolama cihazınızın ev Wi-Fi ağınıza katılmasını sağlamak için Seagate Media kullanın.
- 2. Mobil cihazı ev Wi-Fi ağınıza bağlamak için cihazın Wi-Fi ayarlarını kullanın. **İpucu:** Ağda yer alan birden fazla depolama cihazına erişmek için, mobil cihazınızın kablosuz depolama cihazı ile kurmuş olduğu Wi-Fi bağlantısını keserek ev Wi-Fi ağınıza bağlandığından emin olun.
- 3. NAS cihazınızı Ethernet ile ev ağınıza bağlayın. Talimatlar için NAS'ın kullanım kılavuzuna bakın.

#### <span id="page-27-2"></span>**Depolama cihazını seçin:**

1. Başlat Sayfası'nda uygulama çubuğunu etkinleştirmek için parmağınızı ekranın üst kısmından aşağı doğru kaydırın. Seagate Media iki uyumlu depolama cihaz algıladığında, **Ağ** ayarı, **Sunucu** olarak değişir.

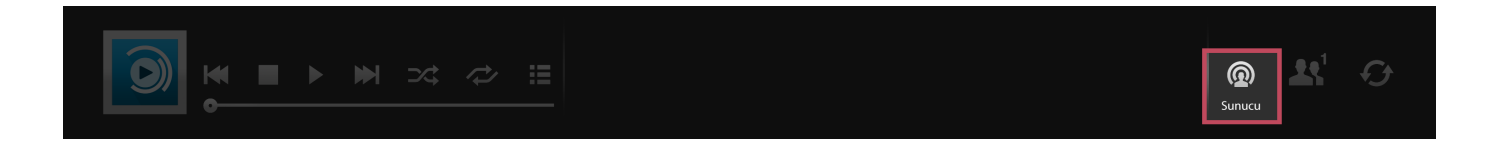

2. **Sunucu** öğesine dokunun ve erişmek istediğiniz depolama cihazına dokunun.

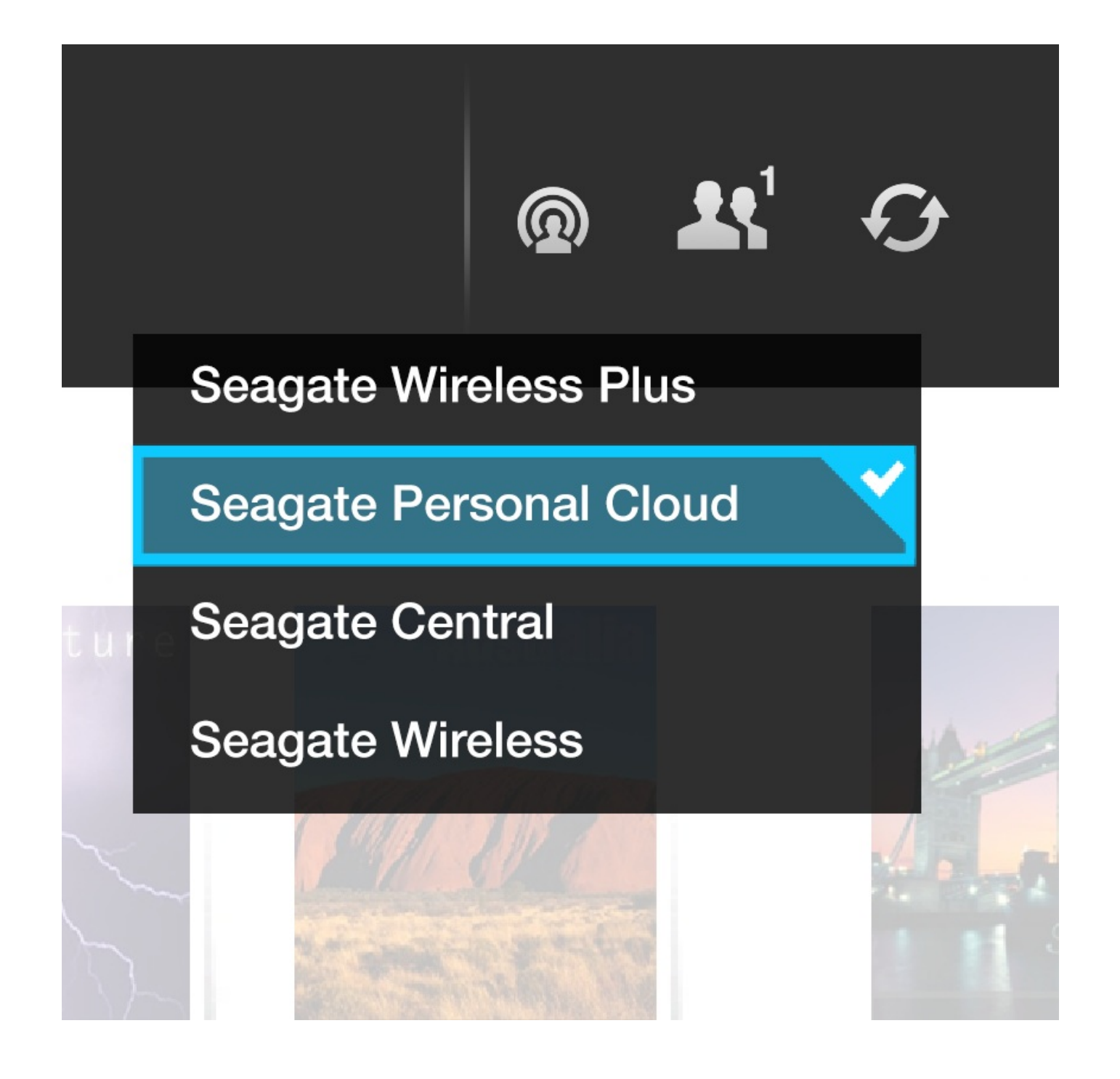

#### **Sorun Giderme:**

- Ağınıza uyumlu bir kablosuz depolama cihazı bağlamaya ilişkin talimatlar için bkz. Yardım bölümü Mobil Cihazları ve Depolama [Cihazlarını](https://sgspzwwwl01a.seagate.com:8443/content/seagate/tr/tr/manuals/software/sma/windows/vgn_ext_templ_rewrite?vgnextoid=fe70e38e28345410VgnVCM1000001340090aRCRD/vgn_ext_templ_rewrite) Wi-Fi Ağlarına Bağlama .
- NAS cihazının ağa bağlanmasına ilişkin talimatlar için cihazın kullanım kılavuzuna bakın.
- Uyumlu bir depolama cihazına bağlanma konusunda sorun yaşıyorsanız cihazın Windows'a eklendiğini doğrulayın. **Düğmeler çubuğu > Bilgisayar ayarlarını değiştir > Bilgisayar ve cihazlar > Cihazlar** öğesine gidin. Depolama cihazı,Diğer cihazlar altında listelenir. Cihaz burada listelenmiyorsa **Cihaz ekle** öğesine dokunun ve cihazınızı seçin.

## <span id="page-29-4"></span><span id="page-29-0"></span>Sorun Giderme

- [Dosyaların](#page-29-4) görünmesi uzun sürüyor
- Kablosuz cihaz veya ağa bağlı depolama cihazıyla bağlantı [kurulamıyor](#page-29-4)
- Mobil cihaz uykudan [uyandığında](#page-29-4) kablosuz depolama cihazı bağlantısı kayboluyor
- Video, şarkı veya dosya [yürütülemiyor/açılamıyor](#page-29-4)
- Sürücü Mac için yeniden [biçimlendirilmiş](#page-29-4)

#### <span id="page-29-1"></span>**Dosyaların depolama cihazında görünmesi uzun sürüyor**

Media uygulaması, kablosuz veya ağa bağlı depolama cihazınıza kopyaladığınız içeriğe bir defalık bir tarama uygular. Depolama cihazında büyük miktarda dosya bulunduğunda tarama işlemi uzun sürebilir. İçeriği depolama cihazınıza kısa bir süre önce kopyaladığınız halde dosyaları göremiyorsanız görünümü yenileyebilirsiniz.

- 1. Uygulama çubuğunu etkinleştirmek için parmağınızı ekranın üst kısmından aşağı doğru kaydırın.
- 2. Sağ üst köşede bulunan **Eşitle** öğesine dokunun.
- başa dön

#### <span id="page-29-2"></span>**Kablosuz cihaz veya ağa bağlı depolama cihazıyla bağlanJ kurulamıyor**

- Pil şarjının düşük olması, Wi-Fi bağlantısıyla ilgili sorunlara yol açabilir. Kablosuz cihazla bağlantınızda kesilmeler meydana geliyorsa cihazın şarj durumunu kontrol edin. Uygulama çubuğunu etkinleştirmek için parmağınızı ekranın üst kısmından aşağı doğru kaydırın ve sağ üst köşedeki **Güç** öğesine dokunun.
- Depolama cihazınızın bilgisayara bağlı olmadığından ve açık olduğundan emin olun. Wi-Fi LED'inin mavi renkte ve sabit yandığından emin olun. Kablosuz depolama cihazı bilgisayara USB veya başka bir kablolu bağlantı yoluyla bağlandığında Wi-Fi devre dışı bırakılır.
- Mobil cihazınızda, depolama cihazınızın kablosuz ağının ağ listesinde seçili olup olmadığını kontrol edin. Depolama cihazının kablosuz menzilinden çıktığınızda mobil cihazınızın Wi-Fi sinyal bağlantısı kesilir. Maksimum menzil yaklaşık 44 m. /145 ft.'tir. Ayrıca, duvarlar ve parazit gibi diğer engeller sinyal gücünü etkileyebilir. Wi-Fi ağına yeniden bağlanmayı deneyin.
- Maksimum kullanıcı sayısını aşmış olabilirsiniz. Bağlı olan kullanıcı sayısını tanımlamak için, uygulama çubuğunu etkinleştirmek üzere parmağınızı ekranın üst kısmından aşağı doğru kaydırın. Sağ üst köşeden Cihaz ayarları'nı açıp Kullanıcılar'a dokunun.
- Depolama cihazını kapatın, 10 saniye bekleyin ve cihazı tekrar açın. Varsa mobil cihazınızın depolama cihazının Wi-Fi ağına bağlı olduğunu doğrulayın. Depolama cihazına erişmek için medya uygulamasını yeniden başlatın.
- başa dön

#### <span id="page-29-3"></span>**Mobil cihaz uykudan uyandığında kablosuz depolama cihazı**

#### **bağlantısı kayboluyor**

Mobil cihaz ECO Moduna girdiğinde kablosuz cihazın Wi-Fi ağı bağlantısı kaybolabilir. Bağlantıyı onarmak için mobil cihazınızın Wi-Fi ayarlarına gidin ve mobil cihazınızın adını seçin.

#### <span id="page-30-0"></span>**Video, şarkı veya dosya yürütülemiyor/açılamıyor**

Depolama cihazınıza her türlü dosyayı kopyalayabilirsiniz, ancak medya dosyalarınızı aktardığınız cihaz sadece desteklediği biçimleri oynatabilir ve görüntüleyebilir. Medya uygulaması, dosyaları diğer formatlara çevirmez. Desteklenen dosya türlerinin listesi için mobil cihazınızın özelliklerine bakın.

başa dön

#### <span id="page-30-1"></span>**Mac için yeniden biçimlendirilmiş sabit sürücü**

Depolama cihazınızın Time Machine® tarafından yedekleme için kullanılmasına izin vermeyin. Bu kullanıma izin verdiğinizde depolama cihazının sabit sürücüsü yeniden biçimlendirilir. Depolama cihazını yanlışlıkla yeniden biçimlendirirseniz cihazı orijinal biçimine döndürebilirsiniz. Daha fazla bilgi için cihazınızın destek web sitesini ziyaret [edin:Seagate](http://www.lacie.com/support/) [kablosuz](https://sgspzwwwl01a.seagate.com:8443/content/seagate/tr/tr/manuals/software/sma/windows/vgn_ext_templ_rewrite?vgnextoid=d41c4b64f222f210VgnVCM1000001340090aRCRD/vgn_ext_templ_rewrite) ürünler veya LaCie kablosuz ürünler.

başa dön